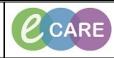

Document No - Ref 122

Version Number – 2.0

## MESSAGE CENTRE – MANAGING PROXIES

| 1 | Launch Powerchart.                                                                                                    |  |  |  |
|---|----------------------------------------------------------------------------------------------------|--|--|--|
| 2 | Click Message Centre on the toolbar                                                                                                    |  |  |  |
| 2 | Click on the Proxies Tab.                                                                                                    |  |  |  |
| 3 | Click on Manage the button to open the 'Proxies Setup' window. This shows all proxies given by and taken from you<br>Manage,                                                                                           |  |  |  |
| 4 | To give a new proxy to another user click the button at the bottom left of the screen.                                                                                                    |  |  |  |
| 5 | In the 'New Given Proxy' pane enter the name of the user you wish to proxy to your messages/documents and click on the binoculars to search                                                                            |  |  |  |
| 6 | Click on OK                                                                                                    |  |  |  |
| 7 | Enter the 'Begin Date and Time' and 'End Date and Time' of the period for which you are allowing them access.                                                                                                    |  |  |  |
| 8 | From the 'Available Items' pane click to select which messages/documents you wish<br>them to have access to.<br>Available Items<br>Inbox Items<br>Messages<br>Secure Routing Errors<br>Results<br>Abnormal<br>Critical |  |  |  |

| IT Dept<br>Quick Reference Guide (QRG) |                                                                                                   | CARE                                                                                                    | Milton Keynes<br>University Hospital<br>NHS Foundation Trust |
|----------------------------------------|---------------------------------------------------------------------------------------------------|----------------------------------------------------------------------------------------------------|--------------------------------------------------------------|
| Document No – Ref 122                  |                                                                                                   | Version Number – 2.0                                                                                                    |                                                              |
| 9                                      | Grant All -> separately, just click pane. If you wish to select part Grant -> and only the Gra Me | and all will be moved to the 'Gra<br>and all will be moved to the 'Gra<br>ticular items, click to select the items an<br>selected items will move over to the 'Gra<br>pane.<br>nted Items<br>ssages<br>cuments | inted Items'<br>id click                                     |
| 10                                     | < Revoke All to remove AL                                                                         | end of the original time period given, eith<br>L of the items or click to select the indivi-<br>c-Revoke to remove them.                                                                                       |                                                              |
| 11                                     | Click                                                                                             | to close and finish.                                                                                                    |                                                              |